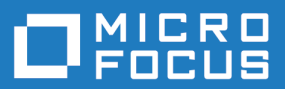

# Micro Focus Connect 4.0

Installation Guide

**Micro Focus The Lawn 22-30 Old Bath Road Newbury, Berkshire RG14 1QN UK http://www.microfocus.com**

**© Copyright 2019 Micro Focus or one of its affiliates.**

**MICRO FOCUS, the Micro Focus logo and Connect are trademarks or registered trademarks of Micro Focus or one of its affiliates.**

**All other marks are the property of their respective owners.**

**2019-01-31**

### **Contents**

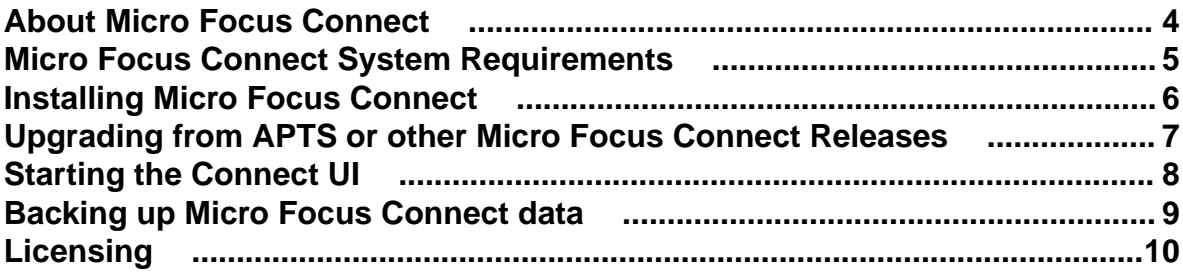

## <span id="page-3-0"></span>**About Micro Focus Connect**

Micro Focus Connect is a tool used to synchronize item and relationship data between various Micro Focus software change and configuration management systems and other repositories or clients. Once data is synchronized into the system, all of the change management capabilities of the system, including versioning, branching, tracing, labeling, and reporting, are available on that data.

**Note:** SCM (Git, SVN or StarTeam SCM) is not supported in 3.1. See the Known Issues section for further details.

## <span id="page-4-0"></span>**Micro Focus Connect System Requirements**

This section lists system requirements needed to run Micro Focus Connect.

#### **Web Browsers**

- Google Chrome 35+
- Mozilla Firefox 30+
- Internet Explorer 10+

#### **Operating Systems**

- Microsoft Windows Server 2016
- Microsoft Windows Server 2012 R2
- Microsoft Windows Server 2012
- Microsoft Windows Server 2008 (64-bit)

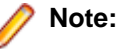

Micro Focus Connect only provides a 64-bit installation.

#### **Hardware**

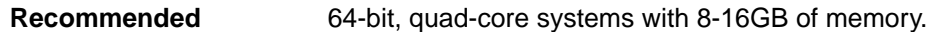

## <span id="page-5-0"></span>**Installing Micro Focus Connect**

Perform the following steps to install Micro Focus Connect:

- **1.** Double click the installer named MicroFocusConnect-<version-OS\_Info>.exe. The **Introduction** page opens.
- **2.** Click **Next**. The **License Agreement** page opens.
- **3.** Choose **I accept the terms of the License Agreement** and click **Next**. The **Choose Install Folder** page opens.
- **4.** Accept the default or click **Choose** to select a new location. Click **Next**. The **Choose Shortcut Folder** page opens.
- **5.** Select where you want the **Shortcut Folder** and click **Next**. Micro Focus Connect will be configured for your system and the **Pre-Installation Summary** page opens.
- **6. Click Install**. The **Installing Connect** page opens and the installation process starts. When the installation is done, the **Install Complete** page opens.
- **7.** Click **Done**. The installation is complete. The service Micro Focus Connect Web Server is installed and running.

### <span id="page-6-0"></span>**Upgrading from APTS or other Micro Focus Connect Releases**

Before upgrading Micro Focus Connect, you should first stop any connections that are running in your existing installation. The updated version of Micro Focus Connect uses a database for tracking relationships of items and once information has been fully migrated to the new system, any changes back to prior configurations may cause duplication of data.

Note: For the stand-alone installation, the Connect.xml file must be in-place before starting the service. The migration occurs only once. If a Connect. xml file is not there then the default is migrated.

Users upgrading Micro Focus Connect from a prior release should install the new product on a new system. Once installed they should stop the system service Micro Focus Connect Web Server), remove the AppData/data/db directory and replace the AppData/data/Connect.xml file with their Connect.xml file from their prior release, and restart the system service.

# <span id="page-7-0"></span>**Starting the Connect UI**

To run the Micro Focus Connect UI:

- **1.** In a supported browser, type in: http://<machine-name>:8081/ConnectWeb/. The Micro Focus Connect **Sign In** page opens.
- **2.** Enter Administrator and Administrator for the **Username** and **Password**.
- **3.** Leave the DefaultAuthenticator selection for the initial installation.
- **4.** Click **Sign In**. The Micro Focus Connect UI opens.

For more information on using the UI, refer to Using Micro Focus Connect .

## <span id="page-8-0"></span>**Backing up Micro Focus Connect data**

With the additional support of Micro Focus Products as Master products in configurations, Micro Focus Connect now stores necessary field relationship information and configuration information in a database. The simplest mechanism for backing up the database is to stop the Microsoft Windows service, backup the AppData/data/db directory and its contents (optionally also backup the AppData/data/Connect.xml file) as you would backup other critical data.

## <span id="page-9-0"></span>**Licensing**

Micro Focus Connect will run in evaluation mode for 60 days. At the end of this period, contact Micro Focus for a license file, BCLicense.bin. When you receive the license file, place it in the C:\Program Files \Micro Focus\Connect\AppData\data directory.

# **Index**

### **A**

about [4](#page-3-0)

#### **B**

back up [9](#page-8-0)

#### **I**

installation [6](#page-5-0)

#### **L**

licensing [10](#page-9-0)

### **S**

starting the Connect UI [8](#page-7-0) system requirements [5](#page-4-0)

#### **U**

upgrading [7](#page-6-0)